## STARFISH DASHBOARD

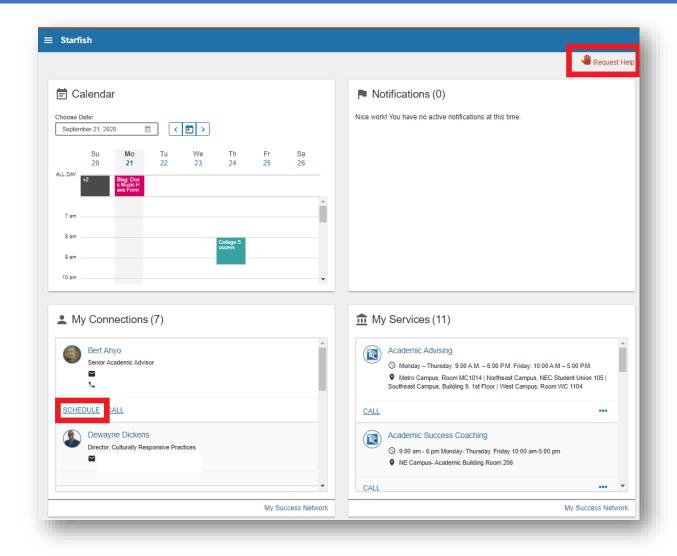

Figure 1 Student Dashboard

Request Help: used for students to request help.

**Calendar:** shows assignment due dates, appointments, and class schedule if the class has a specific start and end time.

Notifications: shows flags, kudos, or to-do items assigned.

**My Connections:** shows assigned connections including academic advisor, academic success coach and faculty members.

My Services: shows student services offices and other information.

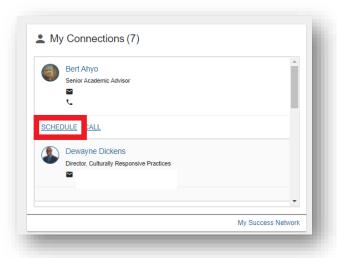

**Figure 2 My Connections** 

In the **My Connections** box, scroll until you see your Academic Advisor. Click on the **schedule** button to make an appointment.

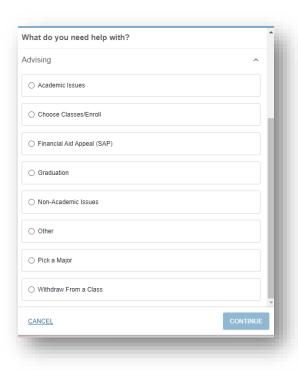

**Figure 3 Appointment Reason** 

Choose what you need help with, and press continue.

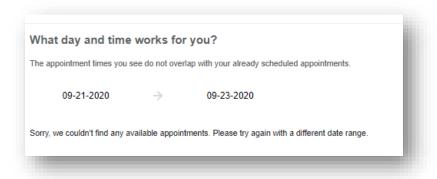

Figure 4 Date and Time that works for you

Choose the day and time that works for you. If no appointments appear, click on the **end date** and expand the date range.

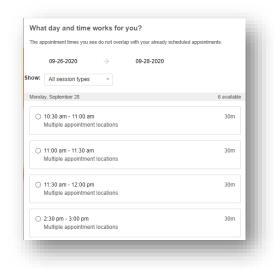

Figure 5 Select a date and time that works for you

**Select** the date and time that works for you.

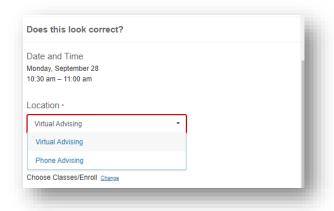

**Figure 6 Appointment Location** 

Choose the **location** of the appointment.

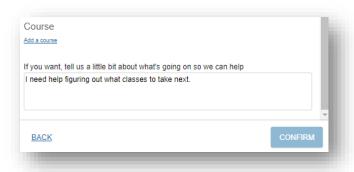

**Figure 7 Appointment Details** 

In the section titled, "If you want, tell us a little bit about what's going on so we can help", you can enter details about what you want to talk to the advisor about. Include your current phone number if you selected a phone appointment. Click on the **Confirm** button to submit your appointment request.

Date and Time Thursday, September 24 11:00 am - 11:30 am Location Please have computer logged in to MyTCC. Put in your phone number so I can call you. Meeting Instructions Please choose a virtual Zoom or phone appointment. We will be able to discuss your degree plan, enrollment and any questions you have, just like we were meeting in my office on campus. For either type of appointment, you should have internet access so we can work through your enrollment together. Please do not try to conduct your appointment while driving. We are working remotely in an effort to keep all students and staff safe and in keeping with CDC and Tulsa Health Department guidelines. Though our ways of communicating are temporarily shifted, my commitment to serving you and helping you succeed remains the same. -- Marilyn Student Note test- please ignore Reason for Visit Choose Classes/Enroll Make a change to this appointment Return to the main Services page View all upcoming appointments

**Figure 8 Appointment Confirmation Page** 

Once you have submitted the appointment request, you will see the confirmation screen. Verify that the date and time works for you. If you find a mistake, **you can make a change to the appointment** by clicking the link. Check your **TCC email** often for appointment reminders and other important information related to your appointments and coursework.